#### Vejledning til Photofiltre nr.204 Side 1

Opsætning af sang hvor der bruges både Libre Office Draw og Photofiltre

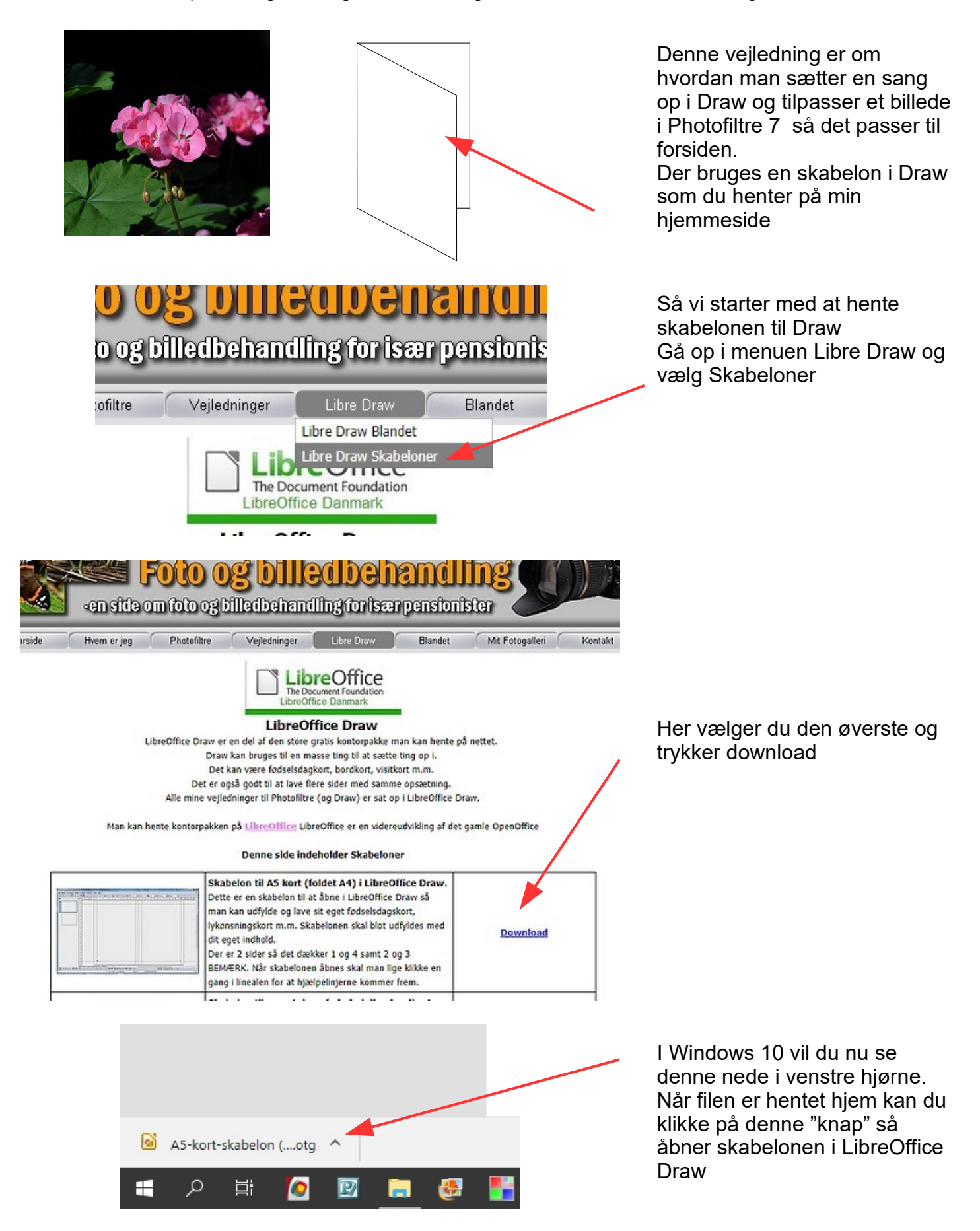

Side 2 Opsætning af sang hvor der bruges både Libre Office Draw og Photofiltre

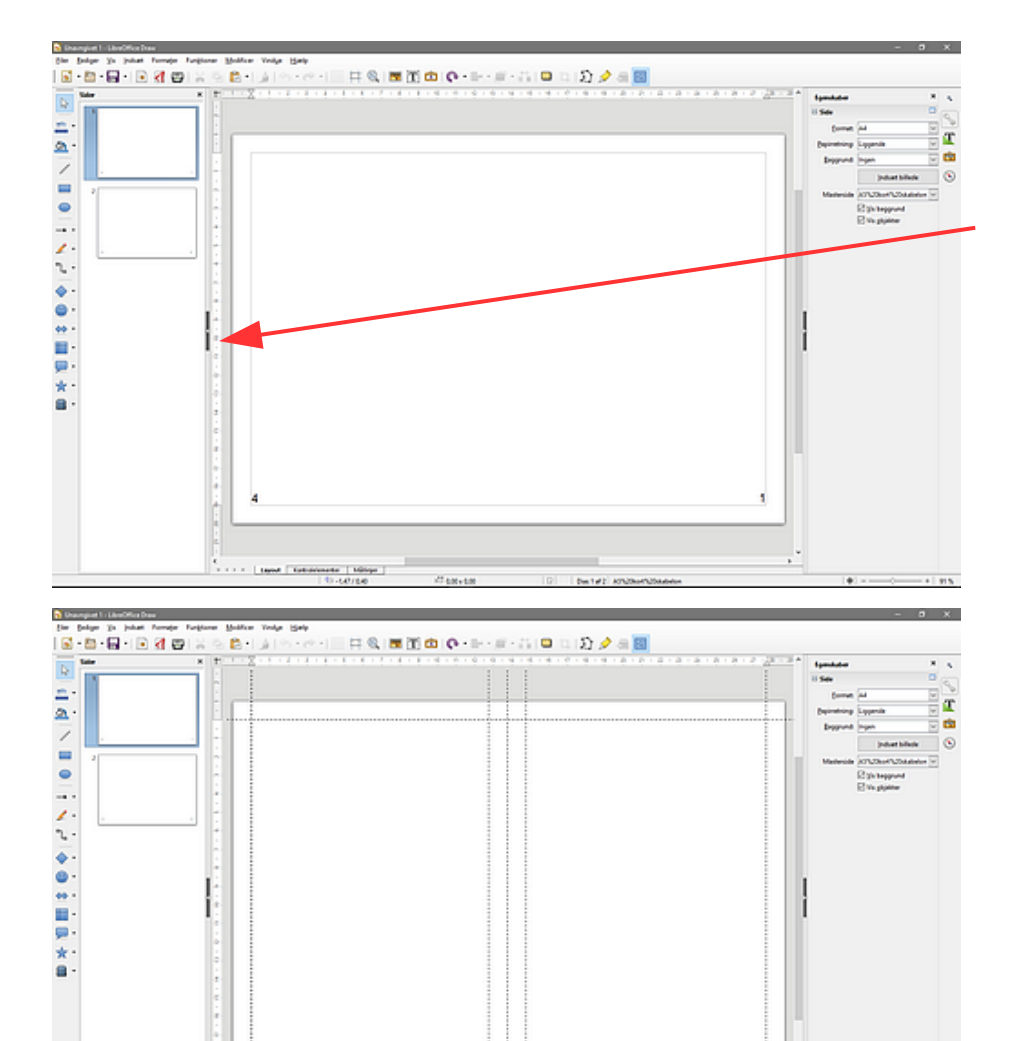

Her kan du se at skabelonen er åbnet i Draw. Hvis du ikke kan se hjælpelinjerne skal du lige klikke på linealen i siden

Her er hjælpelinjerne nu synlige.

Billedet der skal bruges henter du nu hjem også og åbner det I Photofiltre.

Sidetallene kan du slette. Det er kun for at vise at 4 og 1 hører sammen, og 2 og 3 hører sammen på A4 siden på langs

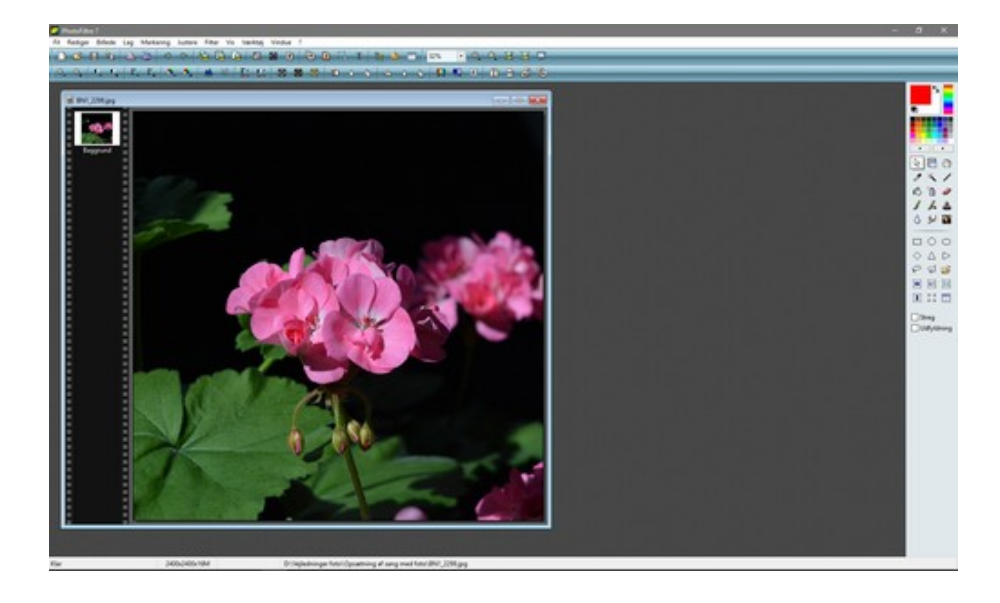

Billedet er med vilje for stort og skal nu tilpasses i størrelsen til forsiden. Draw og andre layoutprogrammer arbejder jo i cm og mm Og foto arbejder med pixel i højde og bredde.

Vi skal derfor tilpasse det på en bestemt måde

Side 3

Opsætning af sang hvor der bruges både Libre Office Draw og Photofiltre

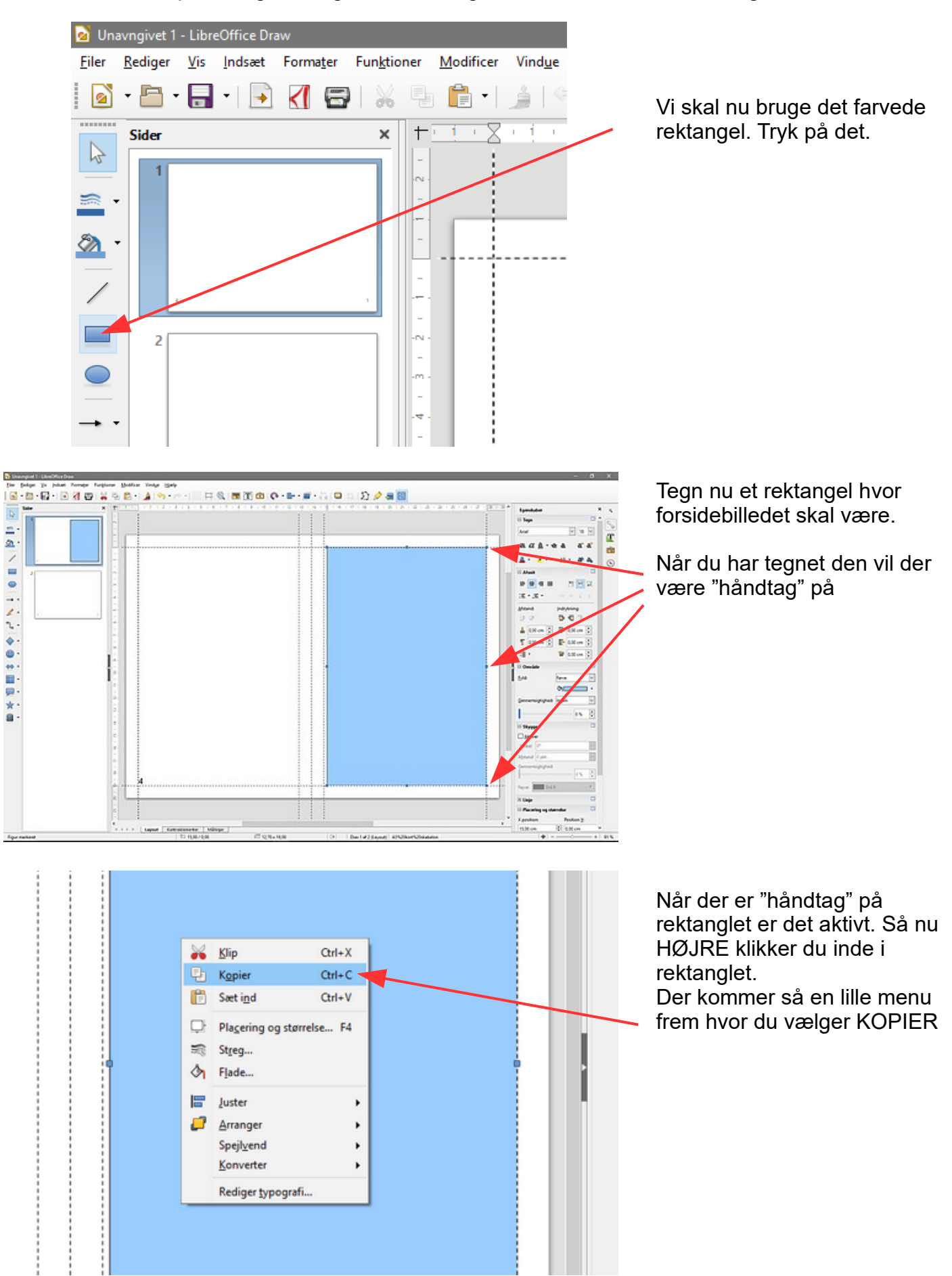

Side 4 Opsætning af sang hvor der bruges både Libre Office Draw og Photofiltre

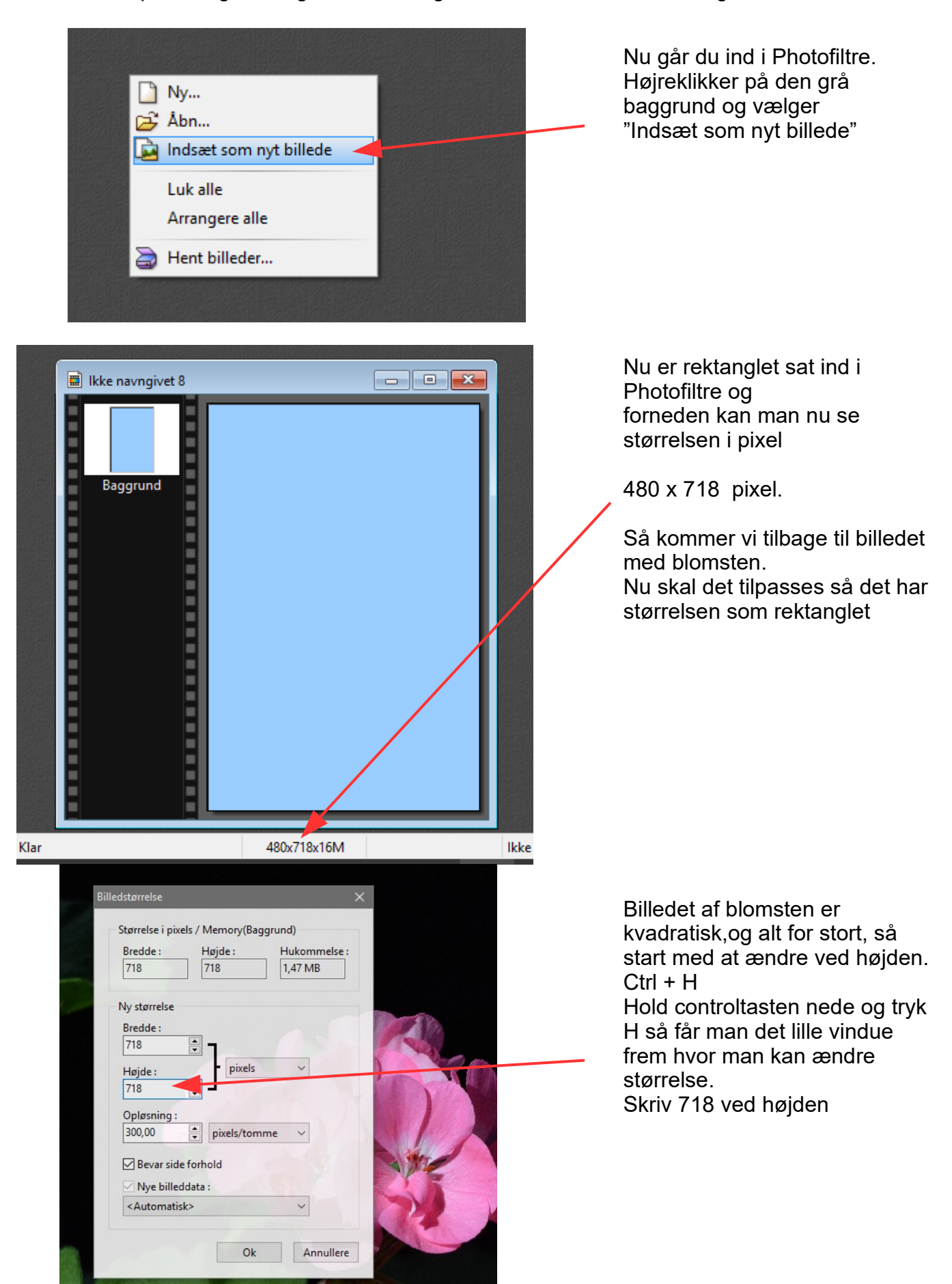

Side 5 Opsætning af sang hvor der bruges både Libre Office Draw og Photofiltre

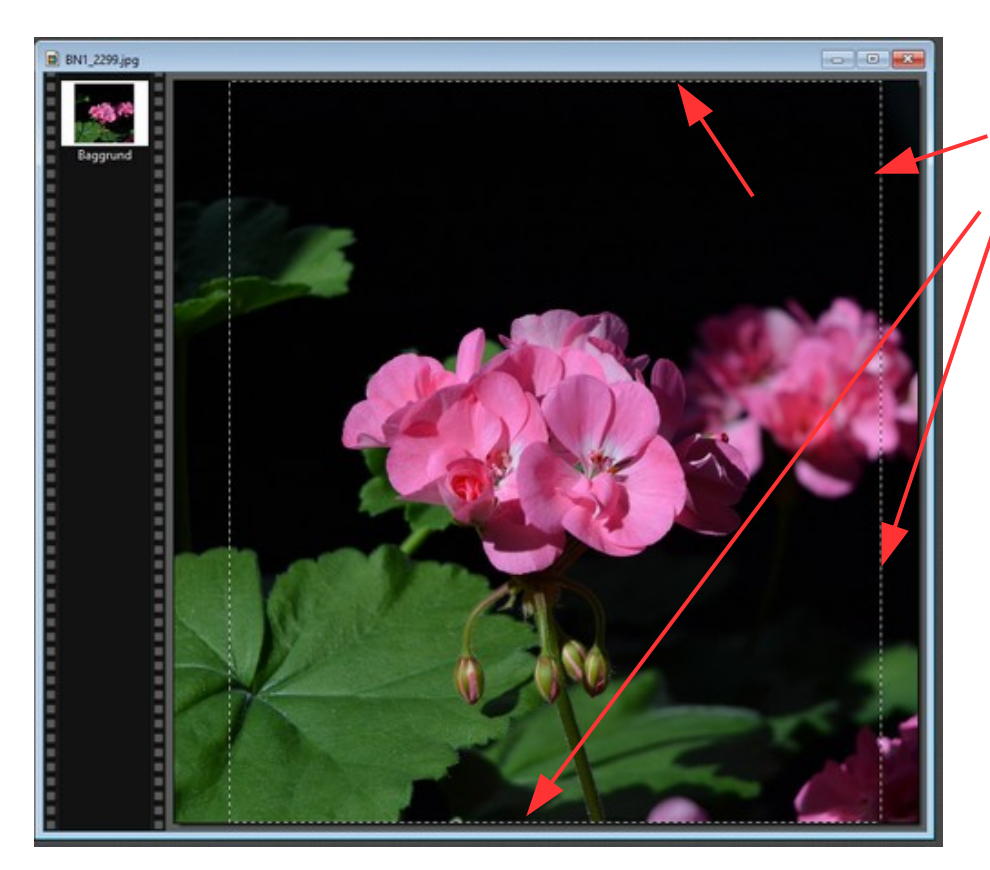

Tegn nu en stiplet ramme med musen så du bruger hele højden og så ca. som her i bredden

Nu skal vi ændre kun i bredden

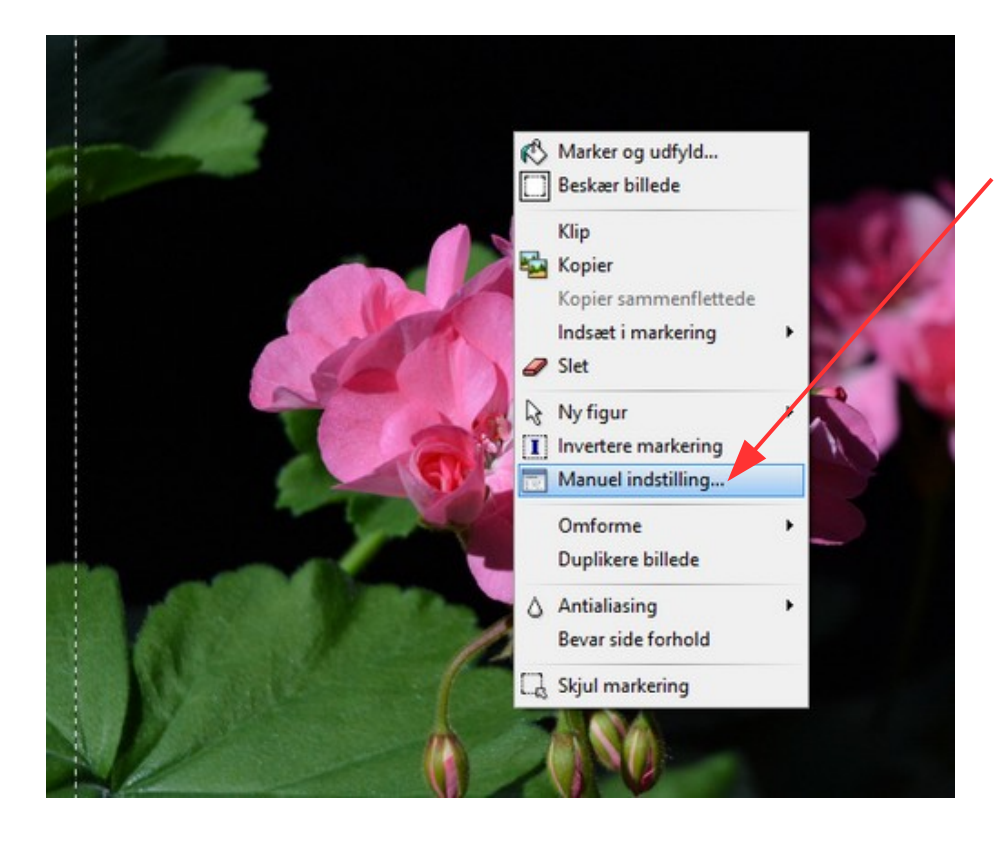

HØJRE klik inde i den stiplede ramme. Så kommer denne menu frem hvor du vælger Manuel indstilling

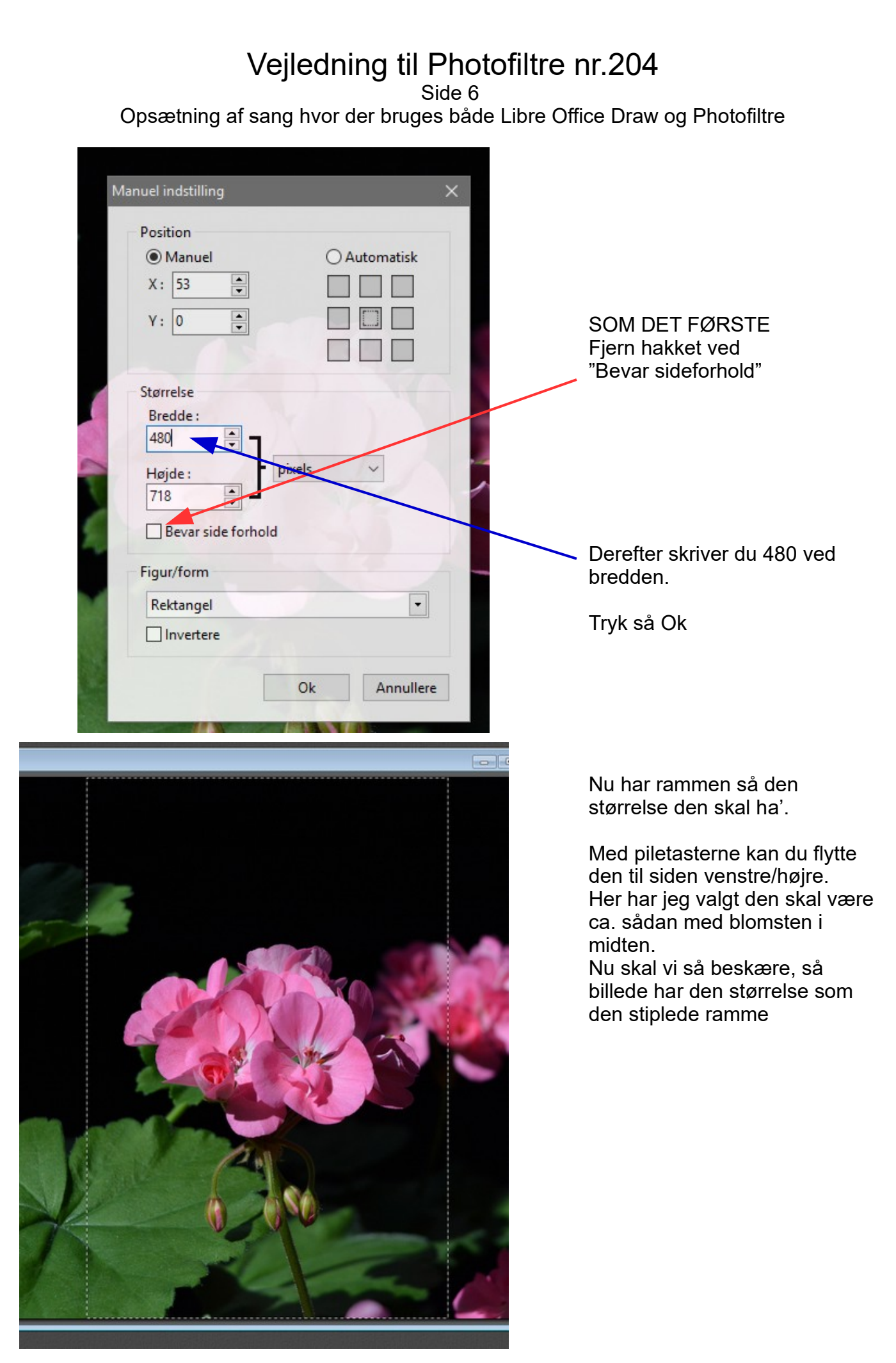

Side 7 Opsætning af sang hvor der bruges både Libre Office Draw og Photofiltre

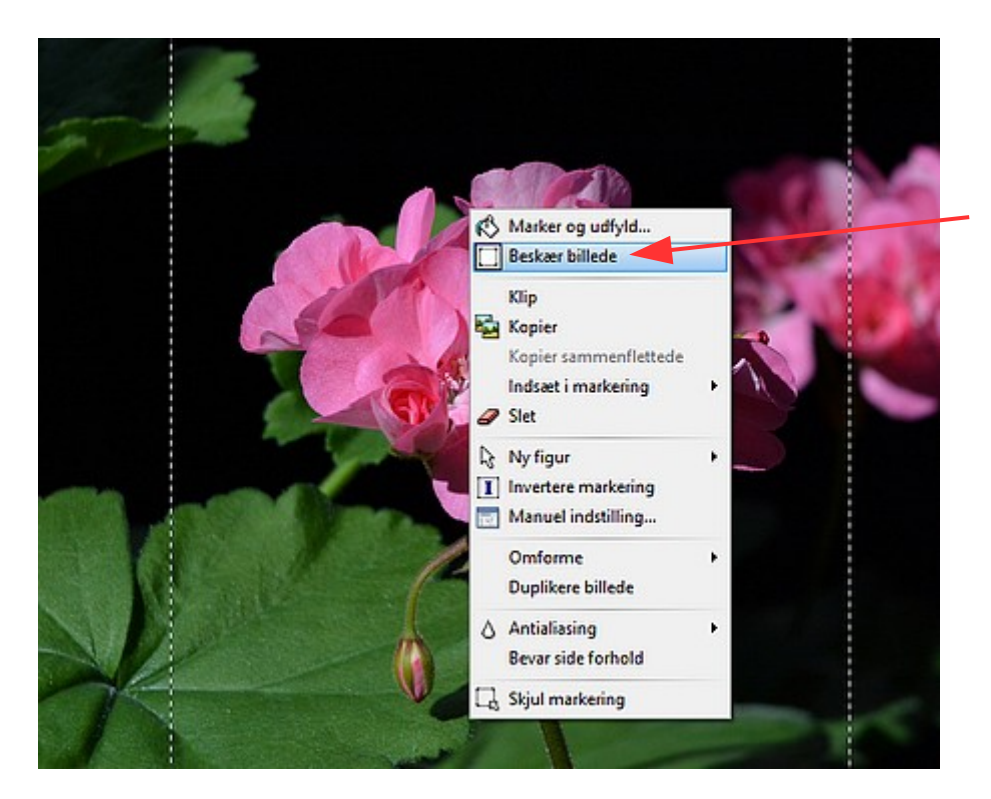

Højreklik inde i den stiplede ramme. I menuen der kommer frem vælger du. Beskær billede

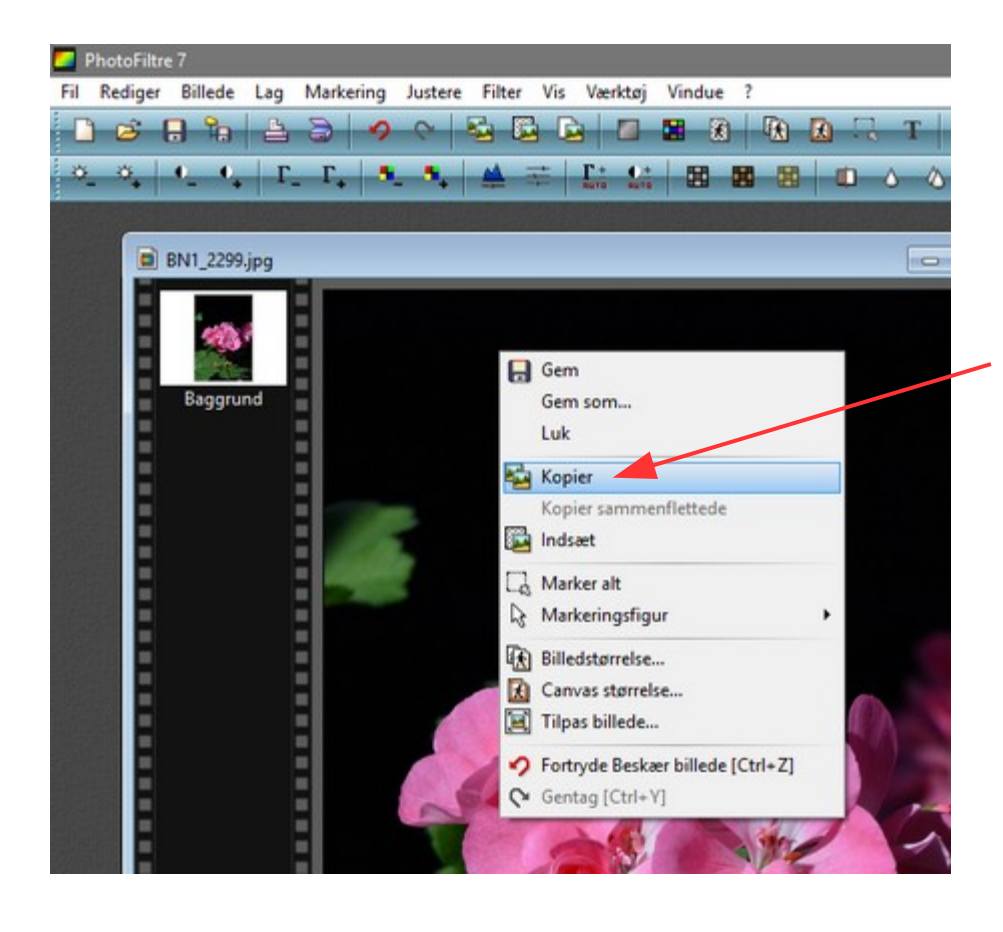

Nu har billedet så den størrelse som det skal ha'.

Billedet er nu tilpasset i Photofiltre. Nu HØJREKLIKKER vi i billedet så kommer en lille menu frem. Her vælger du KOPIER

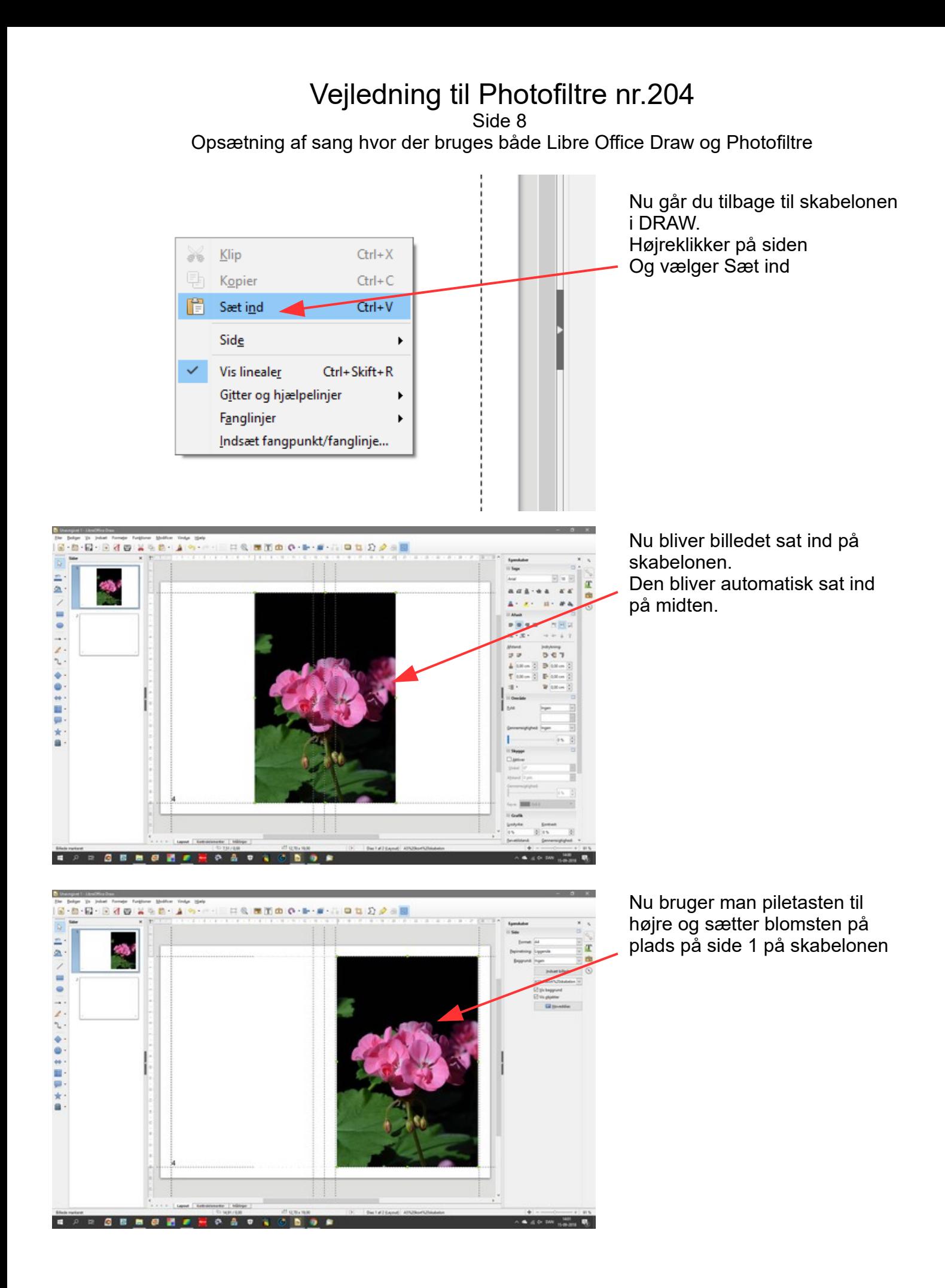

#### Vejledning til Photofiltre nr.204 Side 9 Opsætning af sang hvor der bruges både Libre Office Draw og Photofiltre

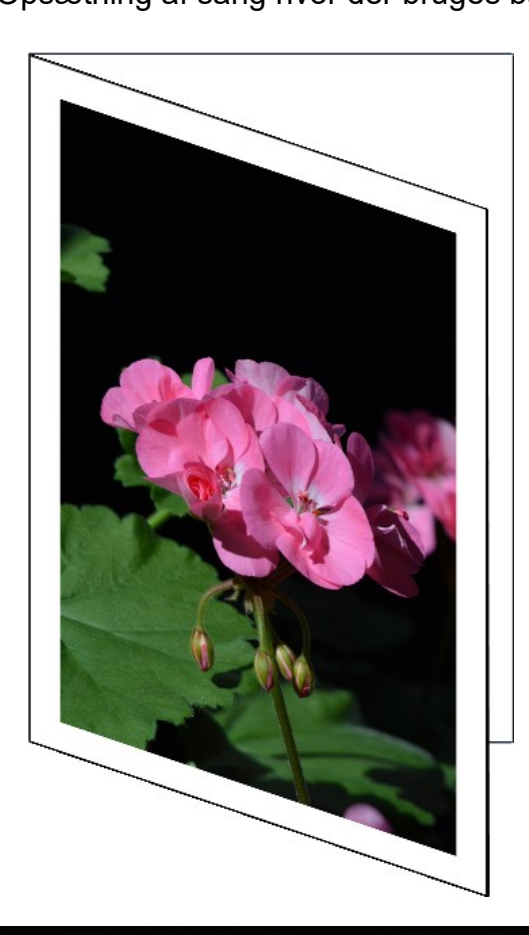

Så er side 1 forsiden – udfyldt med et foto. Man kan jo så yderligere sætte tekst på også med en skrift og farve der matcher billedet.

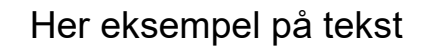

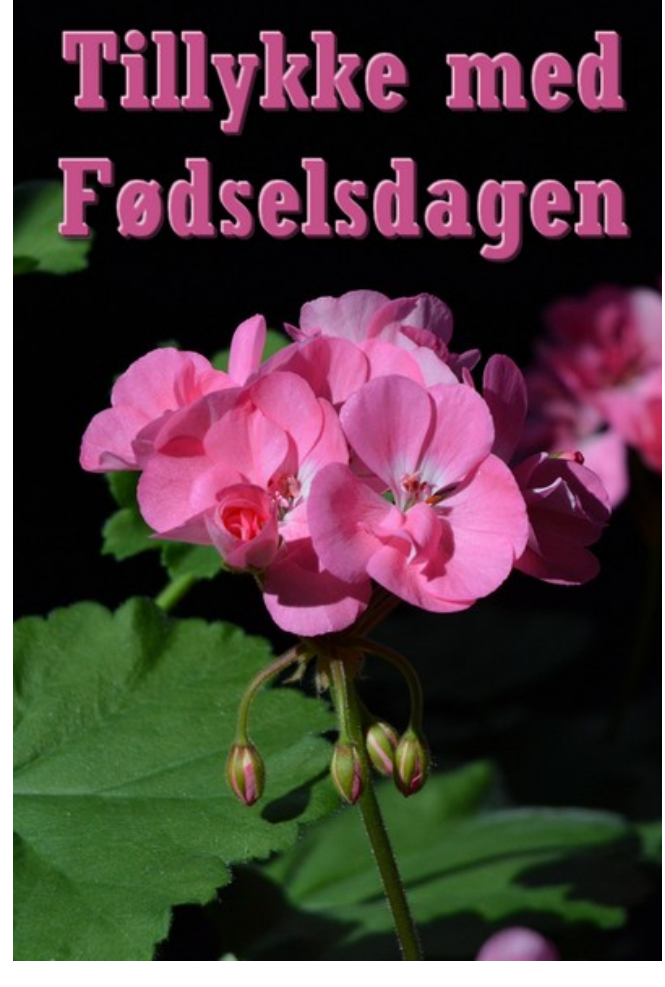